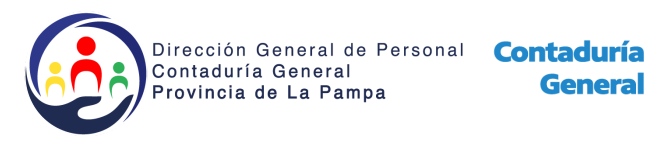

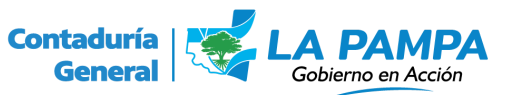

## **Instructivo para la carga de Licencias Anuales.**

Si usted ya conoce el procedimiento de carga de licencias puede comenzar el instructivo desde el punto 7.

- **1. Ingrese al sistema de [RRHH](https://rrhh.lapampa.gov.ar/) con su Sistema Único de Usuario**
- **2. Ingresar en la pestaña "Licencia Anual"**
- **3. Hacer click en el ícono para agregar un nuevo período.**
- **4. Generar el nuevo período.**
- **5. Ingresar a "Actualizar Licencia" haciendo click en el ícono correspondiente al período generado en el punto 4. Seguidamente se generará una lista con todos los agentes pertenecientes a la ubicación.**
- **6. Ingresar a "Modificar Licencia del Agente" haciendo click en el ícono**

**donde se abrirá y se deberá completar la nueva ventana con toda la información del agente; dando click al botón "Confirmar" para terminar la operación. Repetir este procedimiento con cada agente de la ubicación.**

**7. Una vez concluido el paso 6, se deberá hacer click en el botón "Imprimir", notifican a todos los agentes, con la autorización del funcionario a cargo del sector de trabajo y mandan la planilla a la Dirección General de Personal para su respectivo control.**